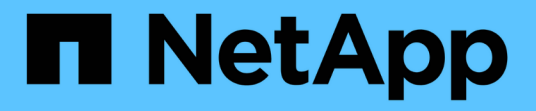

## 保護資料 SnapCenter Plug-in for VMware vSphere 5.0

NetApp July 18, 2024

This PDF was generated from https://docs.netapp.com/zh-tw/sc-plugin-vmware-vsphere-50/scpivs44\_protect\_data\_overview.html on July 18, 2024. Always check docs.netapp.com for the latest.

# 目錄

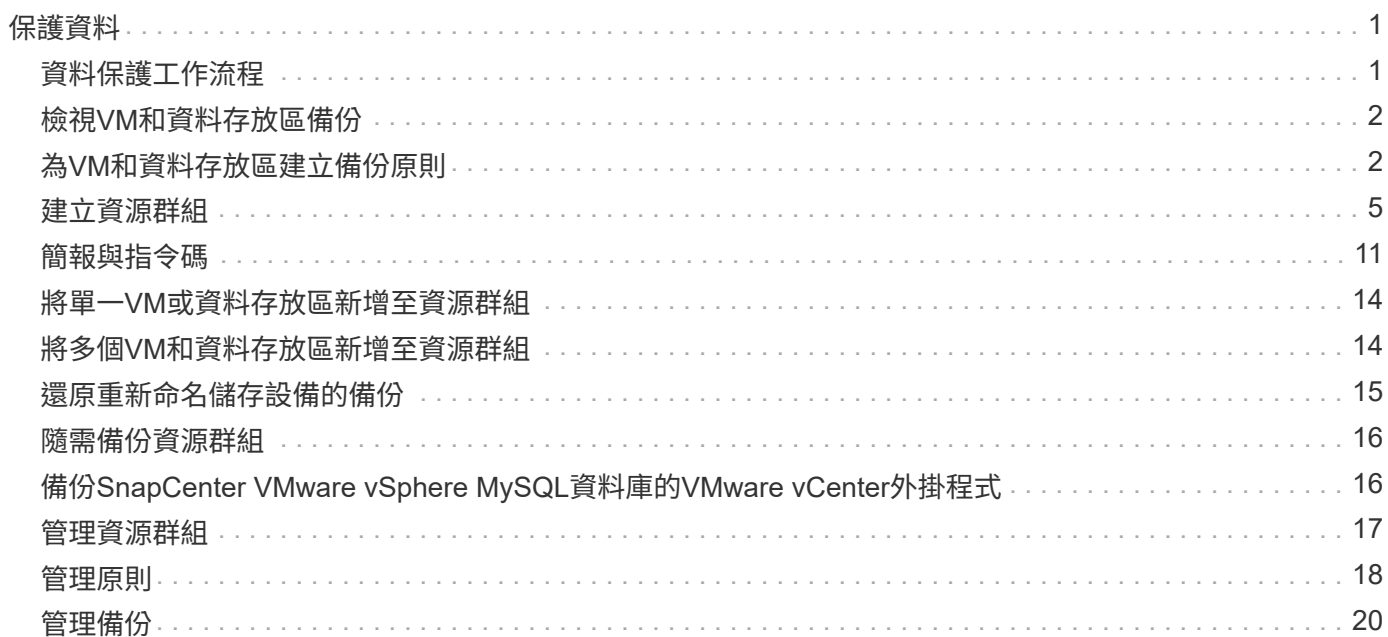

# <span id="page-2-0"></span>保護資料

## <span id="page-2-1"></span>資料保護工作流程

使用SnapCenter VMware vSphere用戶端為VM、VMDK和資料存放區執行資料保護作 業。所有備份作業都會在資源群組上執行、這些資源群組可以包含一個或多個VM和資料存 放區的任何組合。您可以根據需求或根據定義的保護排程進行備份。

備份資料存放區時、您要備份該資料存放區中的所有VM。

無法在同一個資源群組上同時執行備份與還原作業。

您應該檢閱 SnapCenter VMware 外掛程式的功能和不支援內容的相關資訊。 ["](https://docs.netapp.com/zh-tw/sc-plugin-vmware-vsphere-50/scpivs44_deployment_planning_and_requirements.html)[部署規劃與需求](https://docs.netapp.com/zh-tw/sc-plugin-vmware-vsphere-50/scpivs44_deployment_planning_and_requirements.html)["](https://docs.netapp.com/zh-tw/sc-plugin-vmware-vsphere-50/scpivs44_deployment_planning_and_requirements.html)

在下列組態中MetroCluster :

- 在容錯移轉之後、VMware插件可能無法偵測到保護關係。SnapCenter請參閱。 ["](https://kb.netapp.com/Advice_and_Troubleshooting/Data_Protection_and_Security/SnapCenter/Unable_to_detect_SnapMirror_or_SnapVault_relationship_after_MetroCluster_failover)[知識庫文章:](https://kb.netapp.com/Advice_and_Troubleshooting/Data_Protection_and_Security/SnapCenter/Unable_to_detect_SnapMirror_or_SnapVault_relationship_after_MetroCluster_failover)[SnapVault](https://kb.netapp.com/Advice_and_Troubleshooting/Data_Protection_and_Security/SnapCenter/Unable_to_detect_SnapMirror_or_SnapVault_relationship_after_MetroCluster_failover) [無法偵測](https://kb.netapp.com/Advice_and_Troubleshooting/Data_Protection_and_Security/SnapCenter/Unable_to_detect_SnapMirror_or_SnapVault_relationship_after_MetroCluster_failover)[MetroCluster](https://kb.netapp.com/Advice_and_Troubleshooting/Data_Protection_and_Security/SnapCenter/Unable_to_detect_SnapMirror_or_SnapVault_relationship_after_MetroCluster_failover) [到](https://kb.netapp.com/Advice_and_Troubleshooting/Data_Protection_and_Security/SnapCenter/Unable_to_detect_SnapMirror_or_SnapVault_relationship_after_MetroCluster_failover)[SnapMirror](https://kb.netapp.com/Advice_and_Troubleshooting/Data_Protection_and_Security/SnapCenter/Unable_to_detect_SnapMirror_or_SnapVault_relationship_after_MetroCluster_failover)[或在進行故障切換後的不二關係](https://kb.netapp.com/Advice_and_Troubleshooting/Data_Protection_and_Security/SnapCenter/Unable_to_detect_SnapMirror_or_SnapVault_relationship_after_MetroCluster_failover)["](https://kb.netapp.com/Advice_and_Troubleshooting/Data_Protection_and_Security/SnapCenter/Unable_to_detect_SnapMirror_or_SnapVault_relationship_after_MetroCluster_failover)
- 如果在切換 / 切換回復後、備份失敗並出現 NFS 和 VMFS VM 錯誤 Unable to discover resources on SCV: <xxx>… 、請從維護主控台重新啟動 SnapCenter VMware 服務。

下圖顯示您必須執行備份作業的順序:

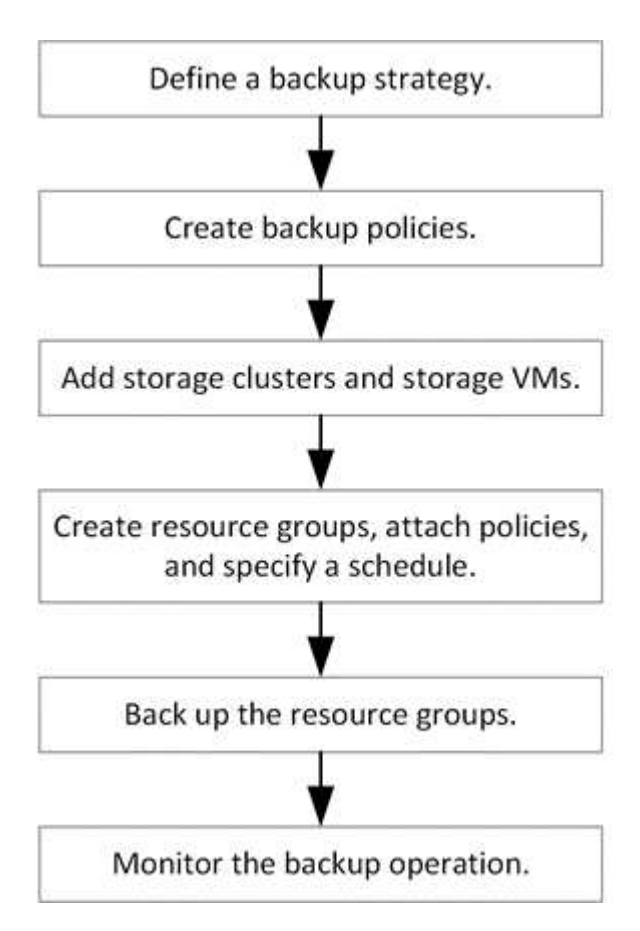

## <span id="page-3-0"></span>檢視**VM**和資料存放區備份

### 當您準備備備備份或還原VM或資料存放區時、可能會想要查看該資源可用的所有備份、並 檢視這些備份的詳細資料。

關於這項工作

瀏覽大型檔案資料夾(例如10k檔案資料夾)可能需要一或多分鐘的時間。後續瀏覽工作階段所需時間較短。

步驟

1. 按一下「功能表」並選取「主機與叢集」功能表選項、然後選取虛擬機器、再選取「組態」索引標籤、然後 按一下「\* SnapCenter VMware vSphere的\*還原外掛程式」區段\*中的「備份」。

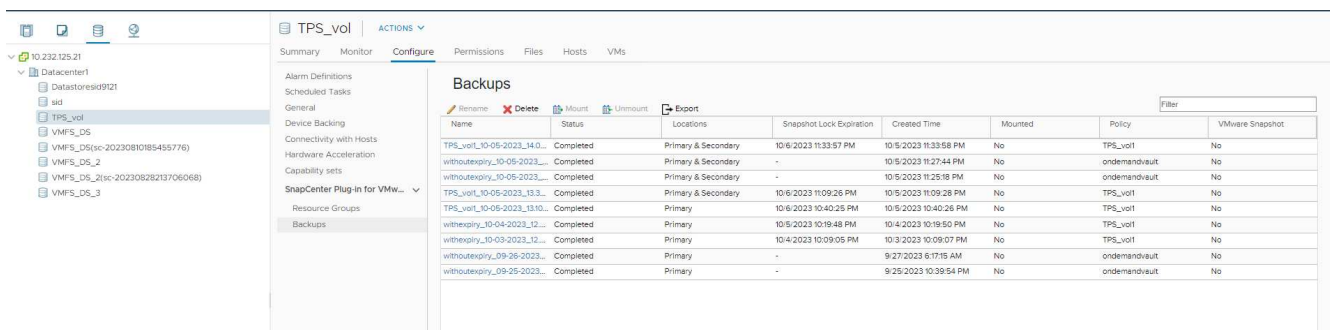

2. 按一下您要檢視的備份。

## <span id="page-3-1"></span>為**VM**和資料存放區建立備份原則

您必須先建立備份原則、才能使用SnapCenter VMware vSphere的VMware vCenter插件 來備份VM和資料存放區。

開始之前

- 您必須閱讀必備條件。
- 您必須設定次要儲存關係。
	- 如果您要將 Snapshot 複製到鏡像或資料保險箱次要儲存設備、則必須設定關聯、且 SnapCenter 管理員 必須為來源和目的地磁碟區指派儲存 VM 給您。
	- 若要成功將 Snapshot 傳輸到 NFS 或 VMFS 資料存放區上的 Verse-FlexibleMirror 關係次要儲存設備、 請確定 SnapMirror 原則類型為「 AsynAsynAsynous Mirror 」、且已勾選「 all\_source\_snapshots 」選 項。
	- 當次要儲存設備(鏡射資料保險箱)上的 Snapshot 數量達到上限時、在備份作業中登錄備份和套用保 留的活動會失敗、並顯示下列錯誤: This Snapshot is currently used as a reference Snapshot by one or more SnapMirror relationships. Deleting the Snapshot can cause future SnapMirror operations to fail.

若要修正此問題、請設定次要儲存設備的 SnapMirror 保留原則、以避免達到快照的上限。

如需系統管理員如何將資源指派給使用者的相關資訊,請參閱 ["](https://docs.netapp.com/us-en/snapcenter/concept/concept_types_of_role_based_access_control_in_snapcenter.html)[關於使用](https://docs.netapp.com/us-en/snapcenter/concept/concept_types_of_role_based_access_control_in_snapcenter.html)[角色](https://docs.netapp.com/us-en/snapcenter/concept/concept_types_of_role_based_access_control_in_snapcenter.html)[型存取控](https://docs.netapp.com/us-en/snapcenter/concept/concept_types_of_role_based_access_control_in_snapcenter.html)[制](https://docs.netapp.com/us-en/snapcenter/concept/concept_types_of_role_based_access_control_in_snapcenter.html)[的資訊](https://docs.netapp.com/us-en/snapcenter/concept/concept_types_of_role_based_access_control_in_snapcenter.html) [SnapCenter"](https://docs.netapp.com/us-en/snapcenter/concept/concept_types_of_role_based_access_control_in_snapcenter.html)。

- 如果您想要VM一致的備份、則必須安裝並執行VMware工具。需要VMware工具來停止虛擬機器。VVol VM 不支援VM一致的備份。
- SnapMirror Business Continuity ( SM-BC )可讓業務服務持續運作、即使整個站台發生故障、也能支援應 用程式使用次要複本進行透明容錯移轉。

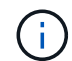

SM-BC 僅支援 VMFS 資料存放區。

若要保護 SMBC 部署上的 VMFS 資料存放區、身為 SnapCenter 管理員、您需要:

- 按照技術報告中的說明配置羣集和調解器: ["TR-4878](https://www.netapp.com/pdf.html?item=/media/21888-tr-4878.pdf) [:](https://www.netapp.com/pdf.html?item=/media/21888-tr-4878.pdf) [SnapMirror](https://www.netapp.com/pdf.html?item=/media/21888-tr-4878.pdf) [業務](https://www.netapp.com/pdf.html?item=/media/21888-tr-4878.pdf)[連](https://www.netapp.com/pdf.html?item=/media/21888-tr-4878.pdf)[續](https://www.netapp.com/pdf.html?item=/media/21888-tr-4878.pdf)[性](https://www.netapp.com/pdf.html?item=/media/21888-tr-4878.pdf)["](https://www.netapp.com/pdf.html?item=/media/21888-tr-4878.pdf)。
- 將與 VMFS 資料存放區相關的磁碟區新增至一致性群組、並使用兩個 ONTAP 儲存系統之間的 *AutomatedFailove* 保護原則建立資料保護關係。

關於這項工作

這些精靈頁面上的大部分欄位都是不言自明的。下列資訊說明您可能需要指引的部分欄位。

步驟

- 1. 在選擇控制閥外掛程式的左側導覽器窗格中、按一下\* Policies \*。
- 2. 在 \* 原則 \* 頁面上、選取 \* 建立 \* 以啟動精靈。
- 3. 在「新備份原則」頁面上、選取將使用該原則的vCenter Server、然後輸入原則名稱和說明。
	- 連結模式

在連結模式中、每個vCenter都有獨立的虛擬應用裝置。因此、您可以跨vCenter使用重複的名稱。不 過、您必須在與資源群組相同的vCenter中建立原則。

◦ 不支援的字元

請勿在VM、資料存放區、叢集、原則、備份、 或資源群組名稱:%&\*\$#@!V:\*?"<>-|;'、。

允許使用底線字元(\_)。

4. 指定頻率設定。

原則僅指定備份頻率。備份的特定保護排程是在資源群組中定義。因此、兩個或多個資源群組可以共用相同 的原則和備份頻率、但備份排程不同。

- 5. 選取 \* 鎖定期間 \* 核取方塊以啟用 Snapshot 鎖定。您可以選擇 Snapshot 鎖定期間作為天數 / 月 / 年。
- 6. 指定保留設定。

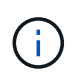

如果您打算啟用SnapVault 還原複寫、則應將保留計數設為2個或更高。如果您將保留計數設 為1個備份以保留、則保留作業可能會失敗。這是因為第一個 Snapshot 是 SnapVault 關係的 參考 Snapshot 、直到較新的 Snapshot 複寫到目標為止。

 $\left(\begin{smallmatrix} 1 \ 1 \end{smallmatrix}\right)$ 

最大保留值為1018個備份ONTAP 、可備份到位於更新版本的資源、ONTAP 而備份到位在更 新版本的資源中、則有254個備份用於位在更新版本的版本上。如果保留設定的值高於基 礎ONTAP 版支援的值、則備份將會失敗。跨距資料存放區也是如此。如果跨越資料存放區同 時包含ONTAP 有關支援的資源、請ONTAP 務必將保留值設為低於254。

7. 在\* Replication \*欄位中、指定複寫至次要儲存設備的類型、如下表所示:

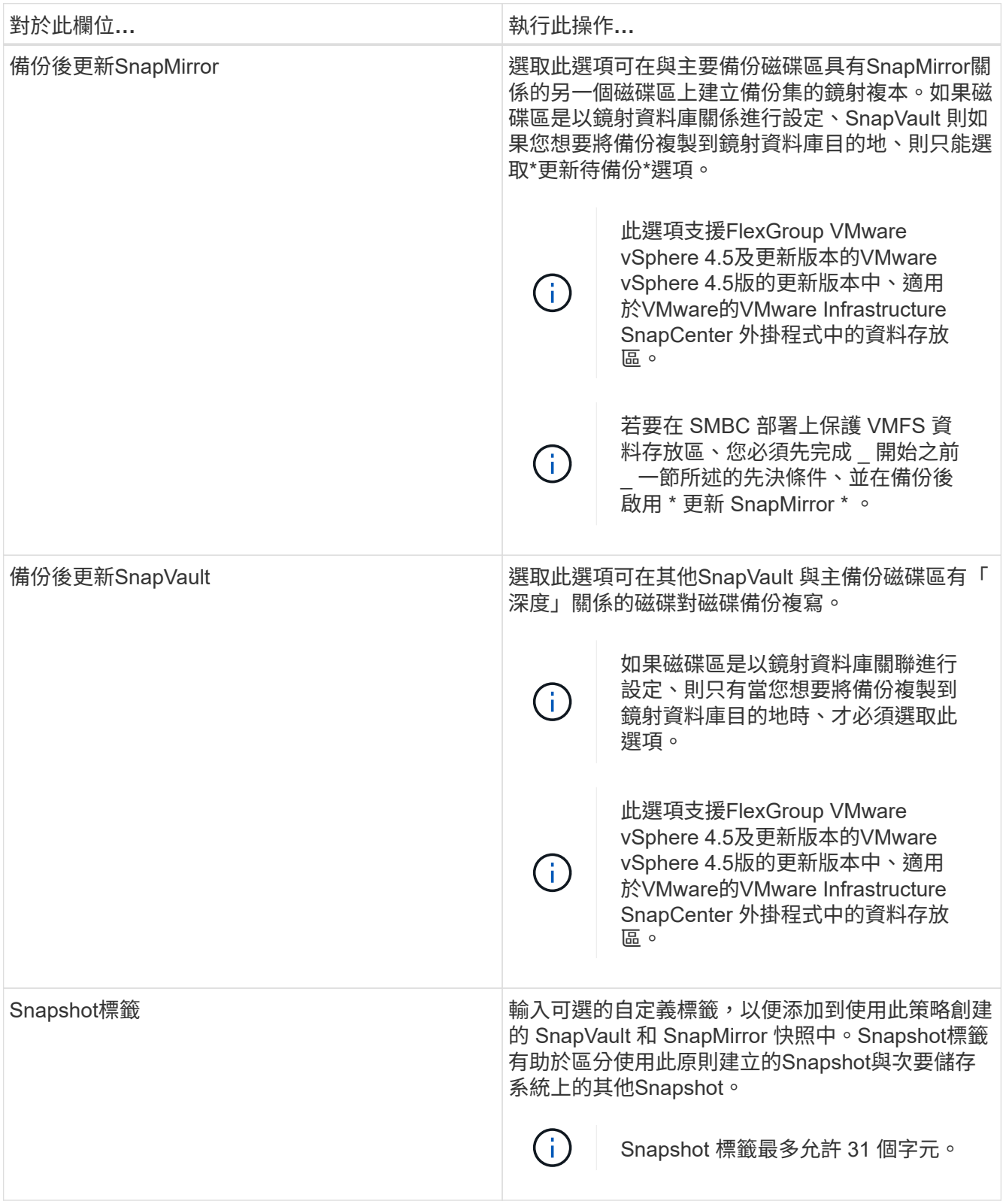

8. 選用:在\*進階\*欄位中、選取所需的欄位。下表列出進階欄位詳細資料。

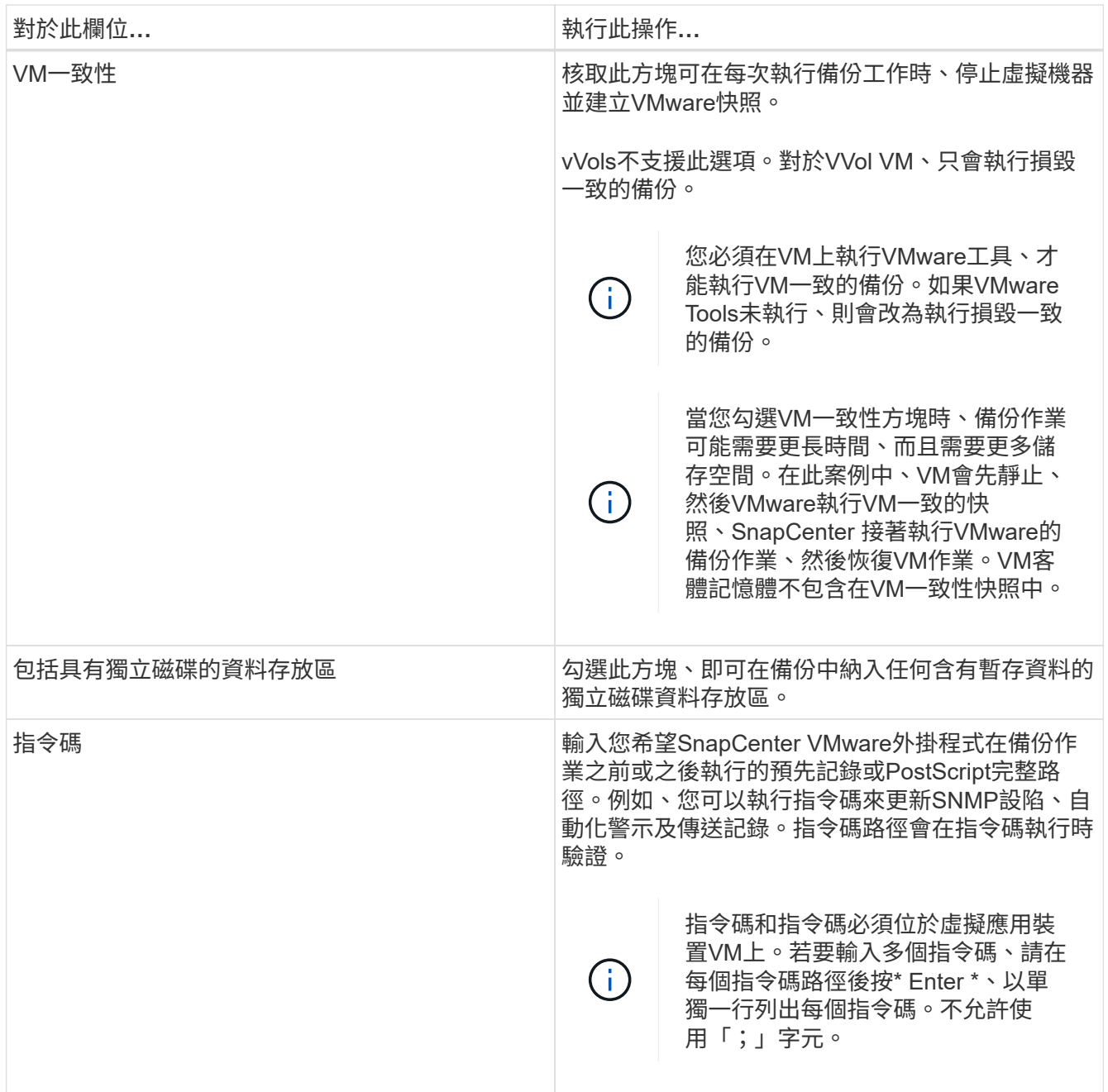

9. 按一下「新增」

您可以在「原則」頁面中選取原則、以驗證原則是否已建立並檢閱原則組態。

## <span id="page-6-0"></span>建立資源群組

資源群組是您要保護的 VM 、資料存放區、 vSphere 標記和 vSphere VM 資料夾的容器。 資源群組可包含下列項目:

• 傳統VM和資料存放區

傳統VM、傳統SAN資料存放區和傳統NAS資料存放區的任何組合。傳統VM無法與VVol VM結合使用。

• 資料存放區FlexGroup

單FlexGroup 一的資料存放區。不FlexGroup 支援跨距資料存放區。無法將此資料存放區與傳統VM或資料 存放區結合使用。FlexGroup

• 資料存放區FlexVol

一FlexVol 或多個資料存放區。支援跨距資料存放區。

• VVOL VM

一個或多個 vVol VM 。 VVOL VM 無法與傳統 VM 或資料存放區結合使用。

• vSphere 標記

具有指定 vSphere 標記的所有 VM 和資料存放區( VVol 資料存放區除外)。

• 資料夾中的VVOL VM

所有vVols都位於單一指定的vVol資料夾中。如果資料夾包含VVol VM和傳統VM的混合組合、SnapCenter 則VMware vSphere的VMware Plug-in會備份VVol VM、並跳過傳統VM。

對於所有資源群組:

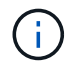

如果您使用的是VMware vSphere叢集服務(VCL)、請勿在SnapCenter VMware插件資源群組 中納入由VCL管理的VM。

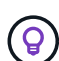

SnapCenter Plug-in for VMware vSphere 4.5 及更新版本支援大型 LUN 上的資料存放區、以及最 高 128 TB 的檔案、磁碟區最高 300 TB 。如果您要保護大型LUN、請僅使用完整配置的LUN來避 免延遲。

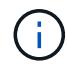

請勿新增處於無法存取狀態的VM。雖然可以建立包含無法存取之VM的資源群組、但該資源群組 的備份將會失敗。

開始之前

建立包含VVol VM的資源群組之前、必須先部署VMware的支援工具ONTAP 。

如需更多資訊、請參閱 ["VMware vSphere](https://docs.netapp.com/us-en/ontap-tools-vmware-vsphere/index.html)[適](https://docs.netapp.com/us-en/ontap-tools-vmware-vsphere/index.html)[用的工](https://docs.netapp.com/us-en/ontap-tools-vmware-vsphere/index.html)[具](https://docs.netapp.com/us-en/ontap-tools-vmware-vsphere/index.html)[ONTAP"](https://docs.netapp.com/us-en/ontap-tools-vmware-vsphere/index.html)。

關於這項工作

您可以隨時從資源群組新增或移除資源。

• 備份單一資源

若要備份單一資源(例如單一VM)、您必須建立一個包含該單一資源的資源群組。

• 備份多個資源

若要備份多個資源、您必須建立包含多個資源的資源群組。

• 資源群組、包含FlexGroup 在各個環境中的各個功能區MetroCluster

如果您執行ONTAP 的是VMware 9.8或ONTAP VMware 9.9、則在切換或切換後、您必須重新啟 動SnapCenter VMware插件服務、並重新同步SnapMirror關係、才能在MetroCluster 還原環境中備份資源群 組。

在S還原9.8中ONTAP 、備份會在切換後掛起。此問題已在ONTAP 版本9.9中修正。

• 最佳化快照

若要最佳化快照、您應該將與同一個磁碟區相關聯的 VM 和資料存放區分組到一個資源群組中。

• 備份原則

雖然您可以在不使用備份原則的情況下建立資源群組、但只有在至少有一個原則附加到資源群組時、才能執 行資料保護作業。您可以選擇在資源群組建立程序中使用現有原則或建立新原則。

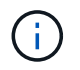

如果您選擇的是具有 Snapshot 鎖定期間的備份原則、則需要選取 ONTAP 9.12.1 或更新版 本。

• 相容性檢查

建立資源群組時、執行相容性檢查。SnapCenter

[管理相容性檢查失敗]

步驟

1. 在選擇控制閥外掛程式的左導覽器窗格中、按一下 \* 資源群組 \* 、然後選取 \* 建立 \* 以啟動精靈。

這是建立資源群組最簡單的方法。不過、您也可以執行下列其中一項、以單一資源建立資源群組:

- 若要為一個 VM 建立資源群組、請按一下 \* 功能表 \* > \* 主機與叢集 \* 、然後在 VM 上按一下滑鼠右鍵、選 取 NetApp SnapCenter 、然後選取 \* 建立資源群組 \* 。
- 若要為一個資料存放區建立資源群組、請按一下 \* 功能表 \* > \* 主機與叢集 \* 、然後在資料存放區上按一下滑 鼠右鍵、然後選取 \* NetApp SnapCenter \* 、然後選取 \* 建立資源群組 \* 。
	- a. 在精靈的「一般資訊與通知」頁面上、執行下列動作:

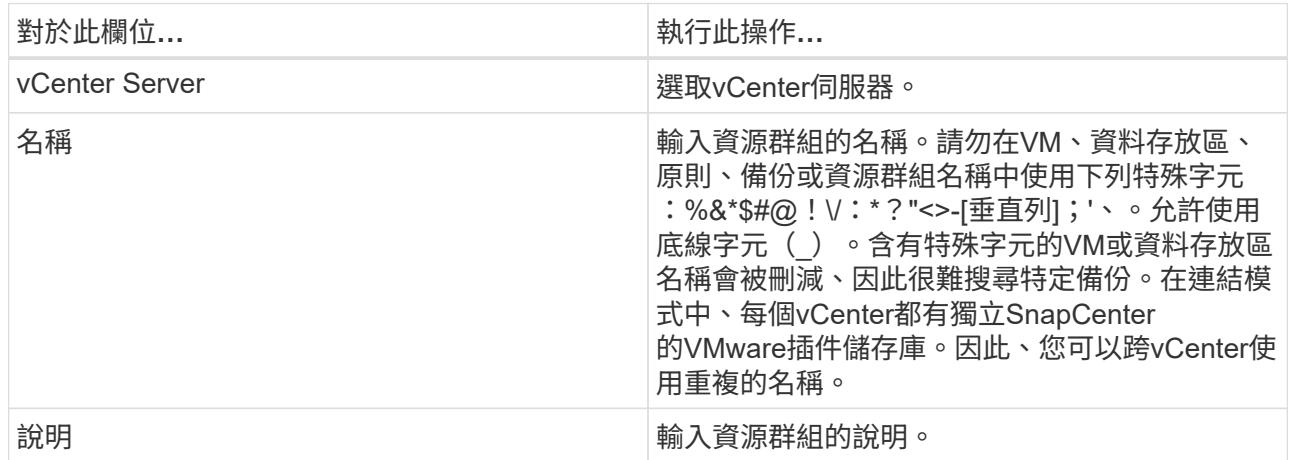

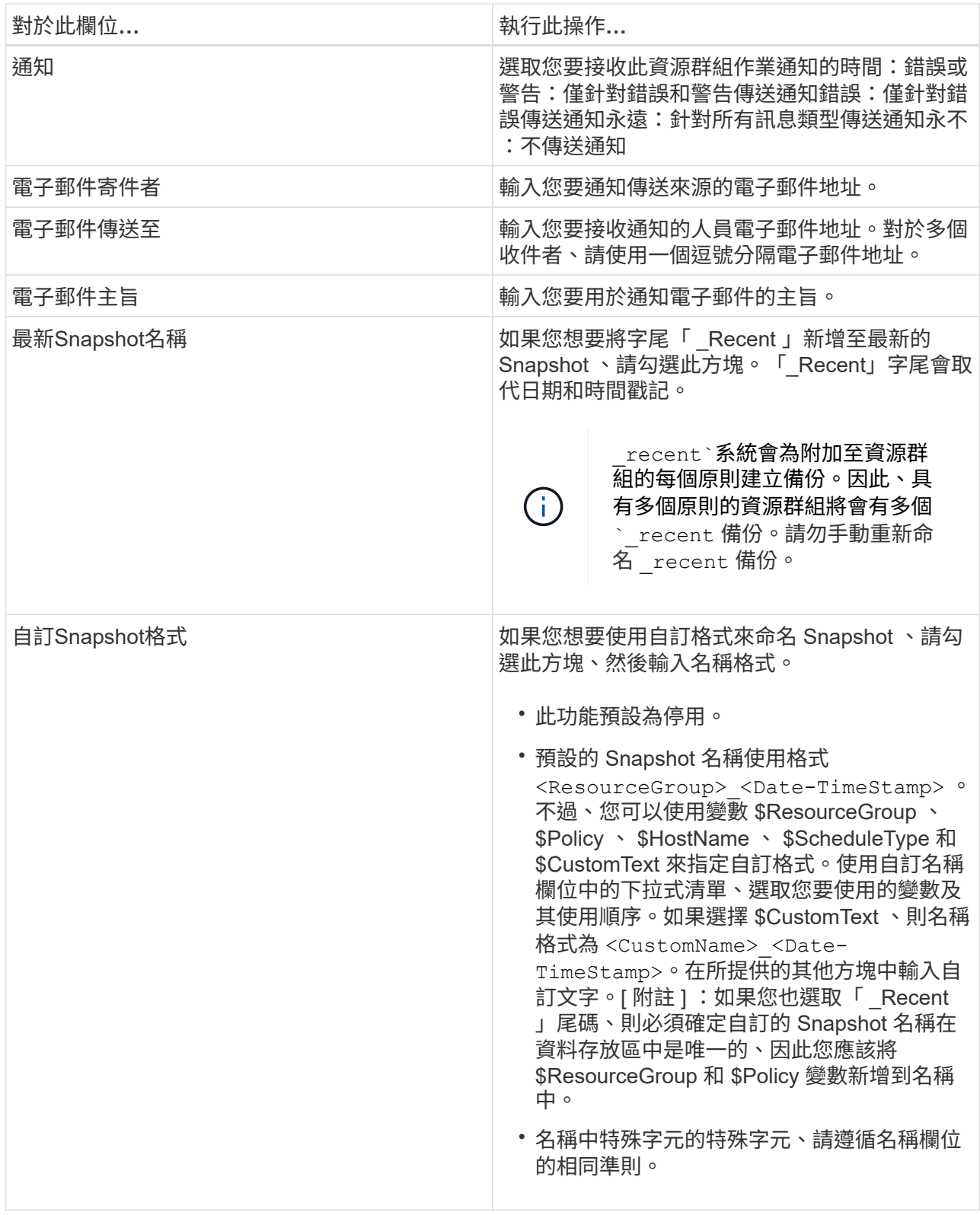

b. 在「資源」頁面上、執行下列動作:

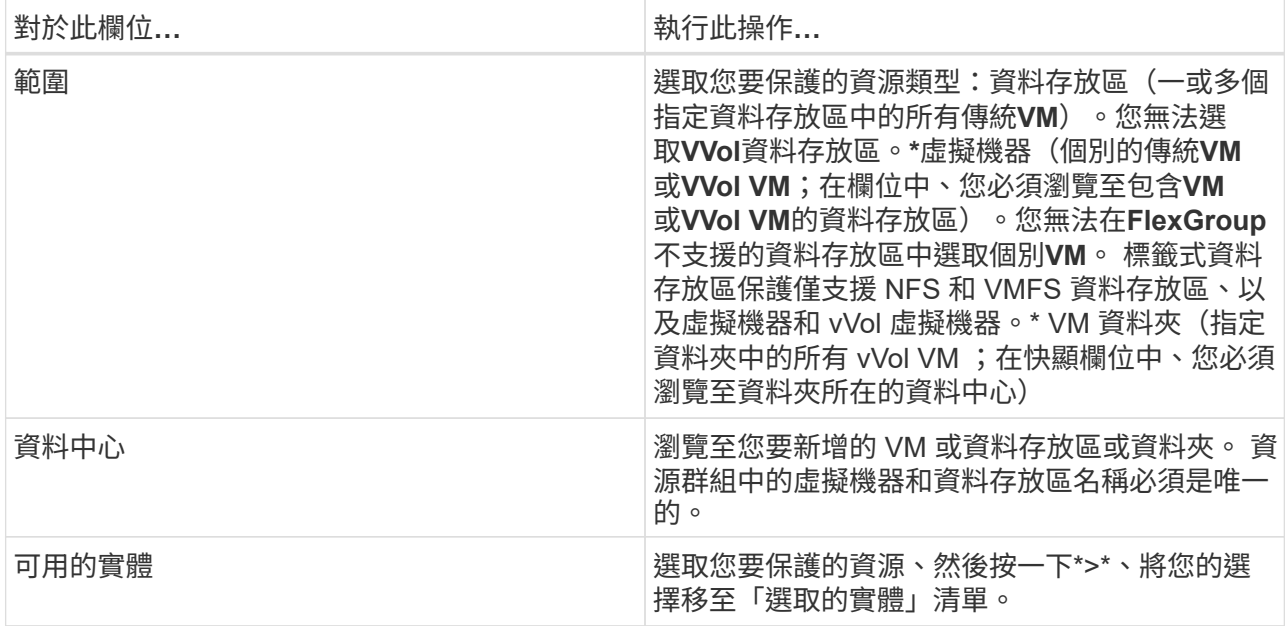

當您按一下\*下一步\*時、系統會先檢查SnapCenter 哪些是由哪個系統管理、並與所選資源所在的儲存設 備相容。

如果顯示此訊息 Selected <resource-name> is not SnapCenter compatible 、則所選資源 與 SnapCenter 不相容。如需詳細資訊、請參閱 [管理相容性檢查失敗] 。

若要從備份中全域排除一或多個資料存放區、您必須在組態檔的內容中指定資料存放區名稱 global.ds.exclusion.pattern scbr.override 。請參閱。 [您可以](https://docs.netapp.com/zh-tw/sc-plugin-vmware-vsphere-50/scpivs44_properties_you_can_override.html#Properties you can override)[置](https://docs.netapp.com/zh-tw/sc-plugin-vmware-vsphere-50/scpivs44_properties_you_can_override.html#Properties you can override)[換的內容](https://docs.netapp.com/zh-tw/sc-plugin-vmware-vsphere-50/scpivs44_properties_you_can_override.html#Properties you can override)

c. 在「擴充磁碟」頁面上、針對多個資料存放區中具有多個VMDK的VM選取一個選項:

- 永遠排除所有跨距資料存放區(這是資料存放區的預設值)。
- 一律包含所有跨距資料存放區(這是 VM 的預設值)。
- 手動選取要包含的跨距資料存放區

不支援FlexGroup 將跨距VM用於不支援的資料存放區和vVol資料存放區。

d. 在「原則」頁面上、選取或建立一或多個備份原則、如下表所示:

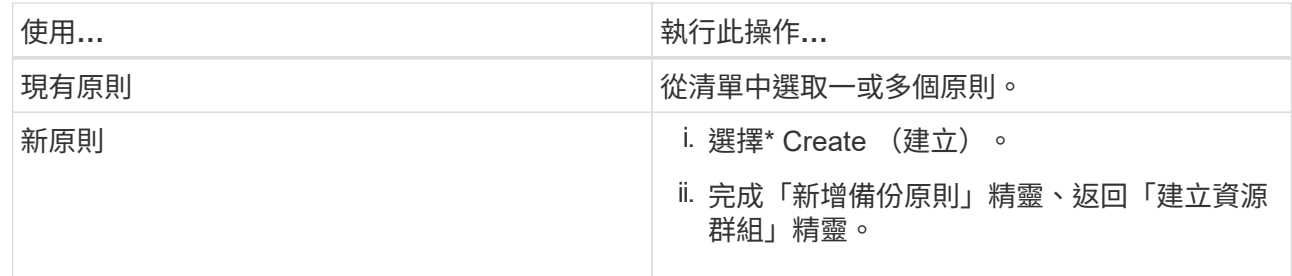

在「連結模式」中、清單會包含所有連結vCenter的原則。您必須選取與資源群組位於同一個vCenter上 的原則。

e. 在「排程」頁面上、為每個選取的原則設定備份排程。

### Create Resource Group

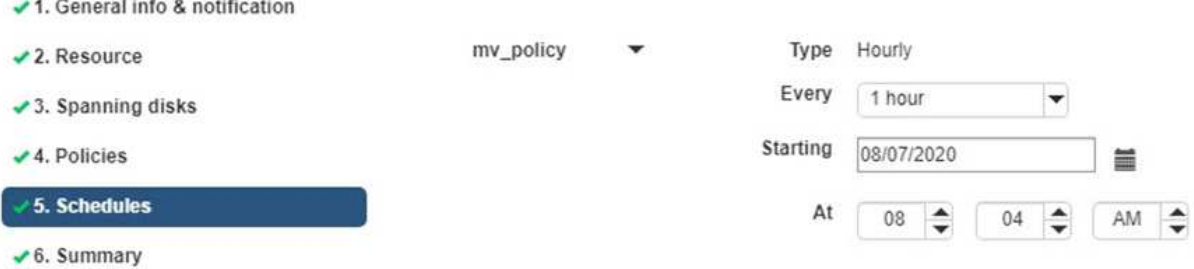

在「開始時間」欄位中、輸入零以外的日期和時間。日期必須採用格式 day/month/year。

當您在\*每\*欄位中選取天數時、備份會在每月第1天執行、之後則會在指定的每個時間間隔執行。例如、 如果您選取\*每2天\*選項、則會在整個月內於第1、3、5、7等時間執行備份、無論開始日期是偶數或 odd。

您必須填寫每個欄位。VMware vCenter外掛程式會在部署VMware外掛程式的時區建立排 程。SnapCenter SnapCenter您可以使用SnapCenter VMware vSphere GUI的VMware vSphere GUI適 用的VMware vCenter外掛程式來修改時區。

#### ["](https://docs.netapp.com/zh-tw/sc-plugin-vmware-vsphere-50/scpivs44_modify_the_time_zones.html)[修改](https://docs.netapp.com/zh-tw/sc-plugin-vmware-vsphere-50/scpivs44_modify_the_time_zones.html)[備份的時區](https://docs.netapp.com/zh-tw/sc-plugin-vmware-vsphere-50/scpivs44_modify_the_time_zones.html)["](https://docs.netapp.com/zh-tw/sc-plugin-vmware-vsphere-50/scpivs44_modify_the_time_zones.html)。

- f. 檢閱摘要、然後按一下「完成」。
	- 按一下「完成」之前、您可以返回精靈中的任何頁面並變更資訊。

按一下「完成」之後、新的資源群組就會新增到資源群組清單中。

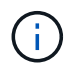

如果備份中任何VM的靜止作業失敗、則即使所選的原則已選取VM一致性、備份也會標示為 不符合VM。在這種情況下、有些VM可能會成功靜止。

#### 管理相容性檢查失敗

當您嘗試建立資源群組時、會執行相容性檢查。SnapCenter

不相容的原因可能是:

- VMDK位於不受支援的儲存設備上、例如ONTAP 在7-Mode或非ONTAP裝置上執行的VMware系統上。
- 資料存放區位於執行叢集Data ONTAP 式NetApp版本的NetApp儲存設備上。

4.x版支援還原8.3.1及更新版本。SnapCenter ONTAP

VMware vSphere的VMware vCenter外掛程式不會針對所有的VMware版本執行相容性檢查、僅適用於版 本8.2.1及更早版本。SnapCenter ONTAP ONTAP因此、請務必參閱 ["NetApp](https://imt.netapp.com/matrix/imt.jsp?components=117018;&solution=1259&isHWU&src=IMT)[互](https://imt.netapp.com/matrix/imt.jsp?components=117018;&solution=1259&isHWU&src=IMT)[通性對照](https://imt.netapp.com/matrix/imt.jsp?components=117018;&solution=1259&isHWU&src=IMT)[表工](https://imt.netapp.com/matrix/imt.jsp?components=117018;&solution=1259&isHWU&src=IMT)[具](https://imt.netapp.com/matrix/imt.jsp?components=117018;&solution=1259&isHWU&src=IMT)[IMT](https://imt.netapp.com/matrix/imt.jsp?components=117018;&solution=1259&isHWU&src=IMT) [\(不含](https://imt.netapp.com/matrix/imt.jsp?components=117018;&solution=1259&isHWU&src=IMT) [\)](https://imt.netapp.com/matrix/imt.jsp?components=117018;&solution=1259&isHWU&src=IMT)["](https://imt.netapp.com/matrix/imt.jsp?components=117018;&solution=1259&isHWU&src=IMT) 以取得 SnapCenter 支援的最新資訊。

• 共享的PCI設備已連接至VM。

- 未在SnapCenter 不使用的情況下設定偏好的IP。
- 您尚未將儲存虛擬機器(SVM)管理IP新增SnapCenter 至
- 儲存VM已關閉。

若要修正相容性錯誤、請執行下列步驟:

- 1. 確定儲存VM正在執行。
- 2. 請確定VM所在的儲存系統已新增至SnapCenter VMware vSphere的VMware vSphere資源清冊的VMware外 掛程式。
- 3. 請確定儲存VM已新增SnapCenter 至Sure。使用VMware vSphere用戶端GUI上的「Add storage system( 新增儲存系統)」選項。
- 4. 如果NetApp和非NetApp資料存放區上都有VM的跨距VM、請將VMDK移至NetApp資料存放區。

### <span id="page-12-0"></span>簡報與指今碼

您可以使用自訂規範和後製指令碼、作為資料保護作業的一部分。這些指令碼可在資料保 護工作之前或之後進行自動化。例如、您可以加入指令碼、自動通知您資料保護工作失敗 或警告。在您設定預先編寫和後製指令碼之前、您應該先瞭解建立這些指令碼的部分需 求。

#### 支援的指令碼類型

支援Perl和Shell指令碼。Shell 指令碼必須以開頭 !/bin/bash。(!/bin/sh 不支援。)

#### 指令碼路徑位置

簡報和指令碼是由SnapCenter VMware vSphere的VMware vSphere的VMware vCenter外掛程式執行。因此、 指令碼必須位於SnapCenter VMware vSphere OVA的VMware vSphere插件中、並具有執行檔權限。

例如: \* Perl 指令碼路徑可能是 \* Shell 指令 /support/support/script.pl 碼路徑 /support/support/script.sh

指令碼路徑會在指令碼執行時驗證。

#### 指令碼的指定位置

指令碼是在備份原則中指定。當備份工作開始時、原則會自動將指令碼與要備份的資源建立關聯。

若要指定多個指令碼、請在每個指令碼路徑後按\* Enter \*、以單獨一行列出每個指令碼。不允許使用分號(; )。您可以指定多個預先編寫和多個後製指令碼。單一指令碼可編碼為預先記錄和附有附註的指令碼、並可呼叫 其他指令碼。

#### 執行指令碼時

指令碼會根據為備份階段設定的值來執行。

• 備份階段= pre\_backup

在作業的pre\_backup階段執行簡報。

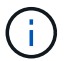

如果預先記錄失敗、備份便會成功完成、並傳送警告訊息。

• Backup階段= POST備份或備份階段=失敗的備份

POST指令碼會在備份成功完成後、在作業的POST備份階段中執行、如果備份未成功完成、則會在失敗的 備份階段中執行。

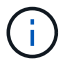

如果某個PostScript失敗、備份便會成功完成、並傳送警告訊息。

請檢查下列項目、確認已填入指令碼值: \* 用於 Perl 指令碼: \* 用於 Shell 指令碼: /support/support/log\_env.log /support/support/log\_file.log

#### 傳遞給指令碼的環境變數

您可以在指令碼中使用下表所示的環境變數。

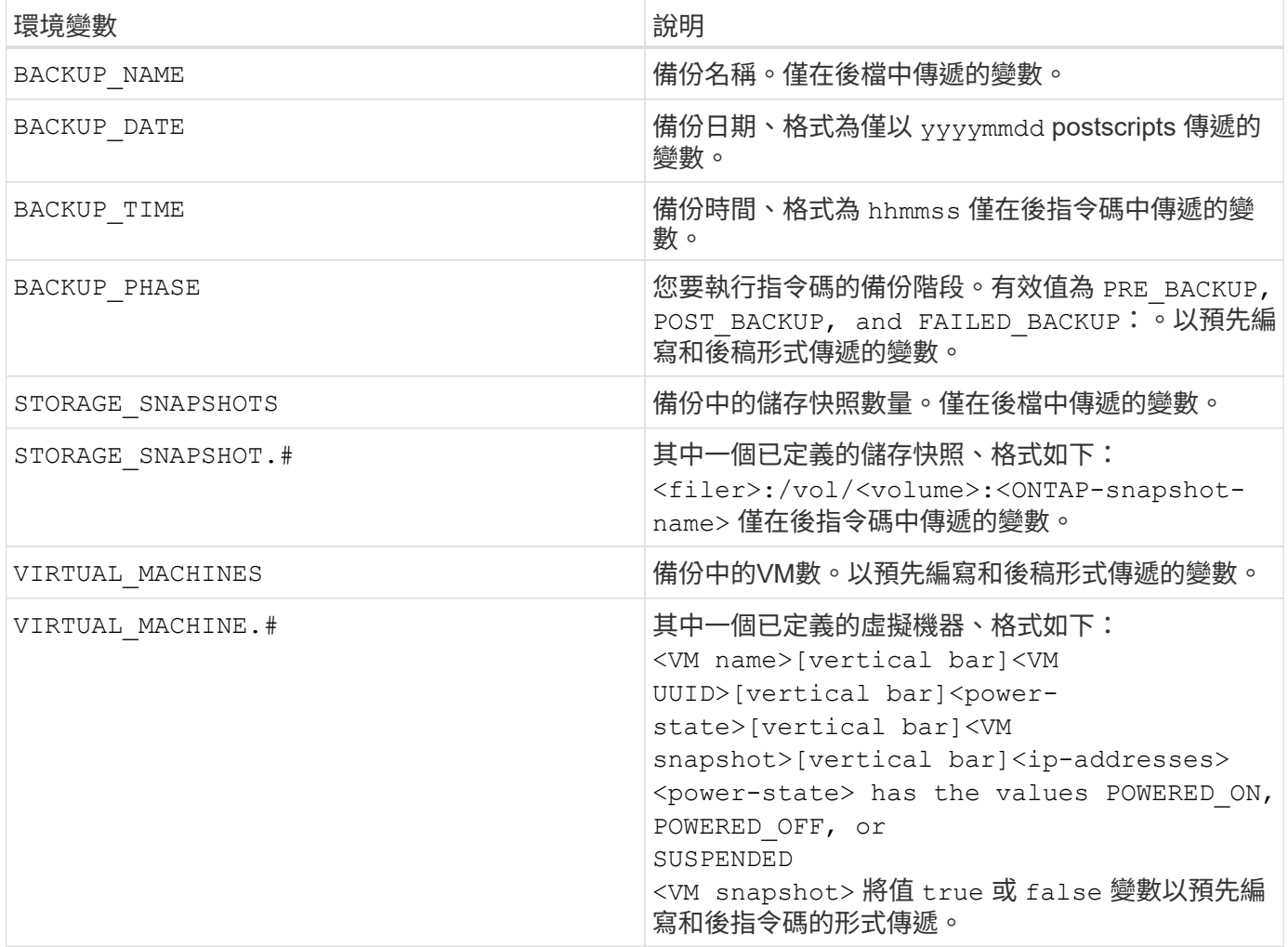

### 指令碼逾時

備份指令碼的逾時時間為15分鐘、無法修改。

### **Perl** 指令碼範例 **#1**

下列Perl指令碼範例會在執行備份時列印環境變數。

```
#!/usr/bin/perl
use warnings;
use strict;
my $argnum;
my $logfile = '/support/support/log_env.log';
open (FH, '>>', $logfile) or die $!;
foreach (sort keys %ENV) {
print FH "$ = $ENV({$ |}\n}
print FH " == == == =& \n}";
close (FH);
```
### **Perl** 指令碼範例 **#2**

```
下列範例會列印有關備份的資訊。
#!/usr/bin/perl
use warnings;
use strict;
my $argnum;
my $logfile = '/support/support/log_env.log';
open (FH, '>>', $logfile) or die $!;
print FH "BACKUP PHASE is $ENV{'BACKUP PHASE'}\n";
print FH "Backup name $ENV{'BACKUP NAME'}\n";
print FH "Virtual Machine $ENV{'VIRTUAL MACHINES'}\n";
print FH "VIRTUAL MACHINE # is $ENV{'VIRTUAL MACHINE.1'}\n";
print FH "BACKUP DATE is $ENV{'BACKUP DATE'}\n";
print FH "BACKUP TIME is $ENV{'BACKUP TIME'}\n";
print FH "STORAGE SNAPSHOTS is $ENV{'STORAGE SNAPSHOTS'}\n";
print FH "STORAGE SNAPSHOT # is $EW{'} STORAGE SNAPSHOT.1'}\n";
print FH "PWD is $ENV{'PWD'}\n";
print FH "INVOCATION ID is $ENV{'INVOCATION ID'}\n";
print FH " == == == == \n'close (FH);
```
### **Shell**指令碼範例

===============================================

#!/bin/bash

## <span id="page-15-0"></span>將單一**VM**或資料存放區新增至資源群組

您可以快速將單一VM或資料存放區新增至SnapCenter 任何由VMware vSphere的VMware vSphere的VMware vCenter外掛程式管理的現有資源群組。

關於這項工作

您可以新增SAN和NAS資料存放區、但不能新增VSAN或VVOL資料存放區。

步驟

- 1. 在VMware vSphere用戶端GUI中、按一下工具列中的\*功能表\*、然後瀏覽至您要新增的VM或資料存放區。
- 2. 在左側導覽器窗格中、以滑鼠右鍵按一下VM或資料存放區、從SnapCenter 下拉式清單中選取\* NetApp Sori\*、然後從次要下拉式清單中選取\*「Add to Resource Group\*(新增至資源群組\*)」。

系統會先檢查SnapCenter 哪些是由元件管理、並與所選VM所在的儲存系統相容、然後顯示「新增至資源群 組」頁面。如果顯示此訊息 SnapCenter Compatibility Error 、則所選的 VM 與 SnapCenter 不相 容、您必須先將適當的儲存 VM 新增至 SnapCenter 。

3. 在「新增至資源群組」頁面中、選取資源群組、然後按一下「確定」。

當您按一下「確定」時、系統會先檢查SnapCenter 哪些項目可加以管理、並與所選VM或資料存放區所在的 儲存區相容。

如果顯示此訊息 Selected <resource-name> is not SnapCenter compatible 、則所選的 VM 或資料存放區與 SnapCenter 不相容。如需詳細資訊、請參閱 ["](#page-6-0)[管理相容](#page-6-0)[性](#page-6-0)[檢查失敗](#page-6-0)["](#page-6-0) 。

## <span id="page-15-1"></span>將多個**VM**和資料存放區新增至資源群組

使用SnapCenter 「VMware vSphere用戶端編輯資源群組」精靈、您可以將多個資源新增 至現有的資源群組。

資源群組可包含下列其中一項:

- 傳統VM與SAN及NAS資料存放區的任何組合(不支援vVol資料存放區)。
- 一個FlexGroup 資料存放區(不支援跨距VM)。
- 一FlexVol 或多個資料存放區(支援跨虛擬機器)。
- 一或多個VVol VM。
- 具有指定 vSphere 標記的所有 vVol VM 。
- 指定資料夾中的所有VVol VM。

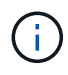

不支援橫跨多個VVol資料存放區的VVOL VM、因為SnapCenter 僅在主要的VVol資料存放區中備 份VVOL。

步驟

- 1. 在選擇控制閥外掛程式的左導覽器窗格中、按一下 \* 資源群組 \* 、然後選取資源群組、然後按一下 \* 編輯資 源群組 / \* 來啟動精靈。
- 2. 在\*資源\*頁面上、執行下列動作:
	- a. 在「資料存放區」欄位中、瀏覽至您要新增的VM或資料存放區。
	- b. 在「可用實體」清單中、選取您要新增至資源群組的一或多個VM或資料存放區、然後按一下\*>\*將選取 範圍移至「選取的實體」清單。按一下「**>**」以移動所有可用的實體。

根據預設、可用實體清單會顯示Datacenter物件。您可以按一下資料存放區來檢視資料存放區內的VM、 然後將其新增至資源群組。

當您按一下\*下一步\*時、系統會先檢查SnapCenter 哪些項目可加以管理、並與所選VM或資料存放區所在的 儲存區相容。如果顯示此訊息 Some entities are not SnapCenter compatible 、則所選的 VM 或資料存放區與 SnapCenter 不相容。如需詳細資訊、請參閱 ["](#page-6-0)[管理相容](#page-6-0)[性](#page-6-0)[檢查失敗](#page-6-0)["](#page-6-0) 。

- 3. 針對您要新增的每個VM或資料存放區、重複步驟2。
- 4. 單擊\* Next\*(下一步)直到顯示\* Summary(摘要)頁面,然後查看摘要並單擊 Finish(完成)\*。

### <span id="page-16-0"></span>還原重新命名儲存設備的備份

重新命名儲存設備時、使用重命名之前所做備份的工作流程會失敗。隨着重命名備份功能 的推出(可通過 REST API 完全訪問),現在可以使用在重命名存儲之前所進行的備份。 其餘 API 的工作流程和使用方法如下所述。

步驟

- 1. 新增或更新新的儲存連線、確保新的叢集或 SVM 名稱會反映在選擇控制閥中。
- 2. 重新啟動服務以重新整理快取、如 KB 文章所述: ["SVM](https://kb.netapp.com/mgmt/SnapCenter/SCV_backups_fail_after_SVM_rename) [重新](https://kb.netapp.com/mgmt/SnapCenter/SCV_backups_fail_after_SVM_rename)[命](https://kb.netapp.com/mgmt/SnapCenter/SCV_backups_fail_after_SVM_rename)[名](https://kb.netapp.com/mgmt/SnapCenter/SCV_backups_fail_after_SVM_rename)[後、選](https://kb.netapp.com/mgmt/SnapCenter/SCV_backups_fail_after_SVM_rename)[擇](https://kb.netapp.com/mgmt/SnapCenter/SCV_backups_fail_after_SVM_rename)[控](https://kb.netapp.com/mgmt/SnapCenter/SCV_backups_fail_after_SVM_rename)[制閥](https://kb.netapp.com/mgmt/SnapCenter/SCV_backups_fail_after_SVM_rename)[備份失敗](https://kb.netapp.com/mgmt/SnapCenter/SCV_backups_fail_after_SVM_rename)["](https://kb.netapp.com/mgmt/SnapCenter/SCV_backups_fail_after_SVM_rename)
- 3. 建立新備份。
- 4. 請使用備份詳細資料來尋找舊的和新的儲存名稱。
- 5. 在 vSphere 用戶端的 \* 備份 \* 畫面中、選取備份以查看其詳細資料。
- 6. 從 URL 存取 Swagger : https://<SCV-IP>:8144/api/swagger-ui/index.html

使用下列 API 重新命名儲存設備:

Patch /4.1/ 儲存系統

範例: { 「現有 SVM 」: { 「名稱」:「字串」 } 、「 newSVM 」: { 「名稱」:「字串」 }

回應:

{ 「狀態訊息」:「確定」、「狀態代碼」: 200 、「回應訊息」: [ 「儲存系統已成功重新命名」。] } 執行此 API 之後、您將能夠執行所有工作流程、包括舊備份的還原作業。

## <span id="page-17-0"></span>隨需備份資源群組

備份作業會對資源群組中定義的所有資源執行。如果資源群組已附加原則並設定排程、則 會根據排程自動進行備份。

開始之前

您必須已建立附加原則的資源群組。

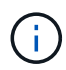

當備份SnapCenter VMware插件MySQL資料庫的工作已經在執行時、請勿啟動隨需備份工作。使 用維護主控台查看MySQL資料庫的已設定備份排程。

關於這項工作

在早期版本的虛擬儲存主控台(VSC)中、您可以執行隨需備份、而無需設定VM或資料存放區的備份工作。不 過SnapCenter 、對於VMware的VMware vCenter外掛程式、虛擬機器和資料存放區必須位於資源群組中、才能 執行備份。

步驟

- 1. 在選擇控制閥外掛程式的左導覽器窗格中、按一下 \* 資源群組 \* 、然後選取資源群組、然後選取 \* 立即執 行 \* 以開始備份。
- 2. 如果資源群組已設定多個原則、請在\*立即備份\*對話方塊中、選取您要用於此備份作業的原則。
- 3. 按一下「確定」開始備份。
- 4. 選用:按一下視窗底部的\*近期工作\*或儀表板\*工作監控\*、即可監控作業進度。.result

如果備份中任何VM的靜止作業失敗、則備份會以警告完成、並標示為不一致的VM、即使選取的原則已選取VM 一致性。在這種情況下、有些VM可能會成功靜止。在工作監控中、故障的VM詳細資料會顯示靜止失敗。

### <span id="page-17-1"></span>備份**SnapCenter VMware vSphere MySQL**資料庫的**VMware vCenter**外掛程式

SnapCenter VMware 外掛程式包含一個 MySQL 資料庫(也稱為 NSM 資料庫)、其中包 含外掛程式所執行之所有工作的中繼資料。 您應該定期備份此儲存庫。

您也應該在執行移轉或升級之前、先備份儲存庫。

開始之前

當隨需備份工作已經在執行時、請勿啟動工作來備份MySQL資料庫。

步驟

- 1. 從VMware vSphere用戶端選取SnapCenter VMware插件所在的VM。
- 2. 在VM上按一下滑鼠右鍵、然後在虛擬應用裝置的\* Summary(摘要)索引標籤上、按一下 Launch Remote Console (啟動遠端主控台) 或Launch Web Console (啟動Web主控台\*) 以開啟維護主控台視窗。

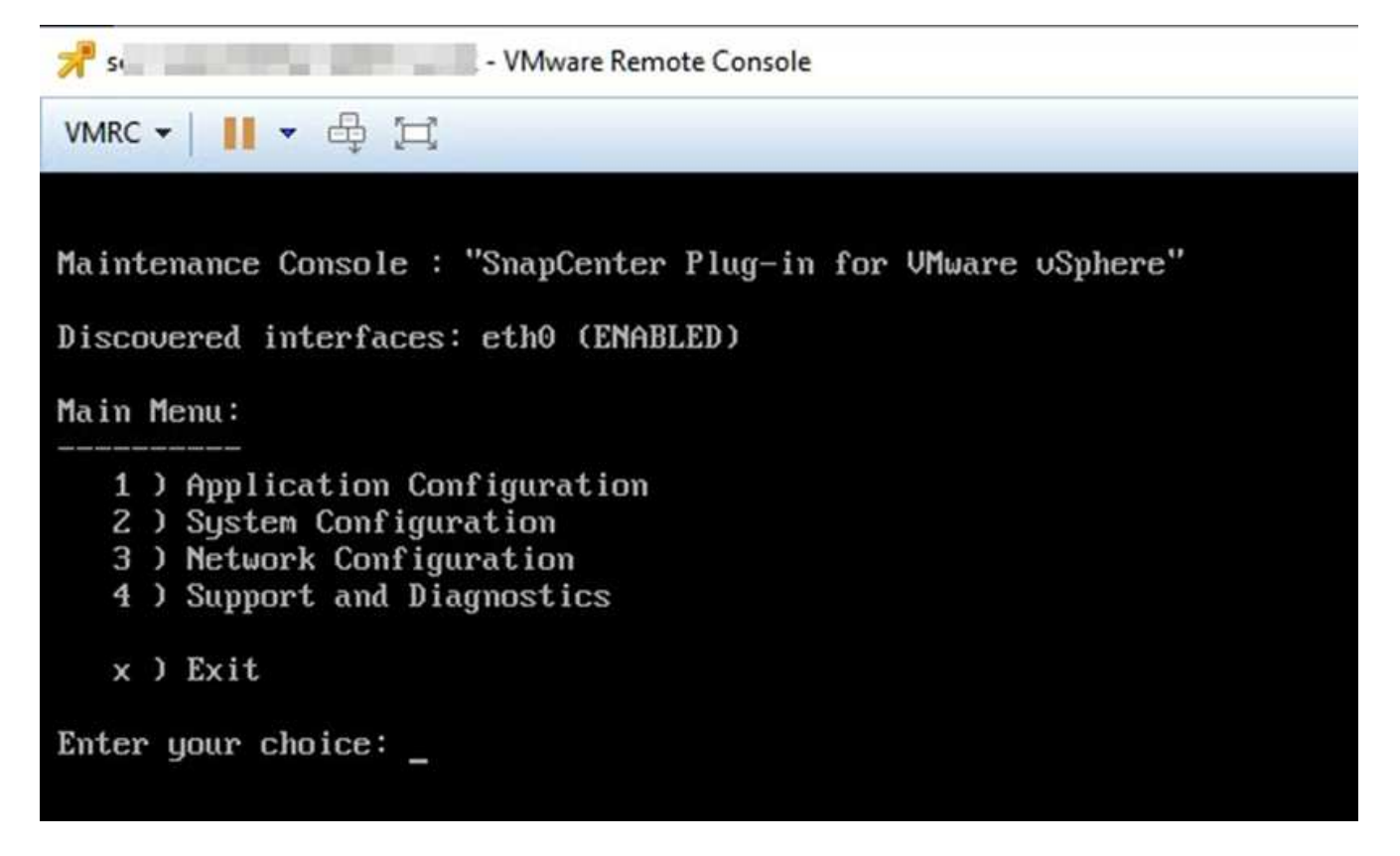

3. 在主功能表中、輸入選項\* 1)應用程式組態。\*

- 4. 在「應用程式組態」功能表中、輸入選項\* 6)MySQL備份與還原。\*
- 5. 在MySQL備份與還原組態功能表中、輸入選項\* 1)設定MySQL備份\*。
- 6. 出現提示時、輸入儲存庫的備份位置、要保留的備份數目、以及備份應開始的時間。

輸入時會儲存所有輸入。當達到備份保留號碼時、執行新備份時、會刪除舊備份。

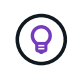

儲存庫備份的名稱為「backup-<date>」。由於儲存庫還原功能會尋找「備份」字首、因此您 不應加以變更。

### <span id="page-18-0"></span>管理資源群組

您可以建立、修改及刪除備份資源群組、並在資源群組上執行備份作業。

 $\left(\begin{smallmatrix} 1\\1\end{smallmatrix}\right)$ 資源群組在虛擬儲存主控台(VSC)中稱為備份工作。

#### 暫停和恢復資源群組上的作業

您可以暫時停用從資源群組啟動的排程作業。稍後您可以視需要啟用這些作業。

步驟

1. 在選擇控制閥外掛程式的左導覽器窗格中、按一下\*資源群組\*、然後在資源群組上按一下滑鼠右鍵、再按一 下\*暫停\*(或按一下\*恢復\*)。

2. 在確認方塊中、按一下\*確定\*以確認。

完成後

在「資源群組」頁面上、暫停資源的工作狀態為 Under Maintenance。您可能需要捲動至表格右側、才能查 看「工作狀態」欄。

備份作業恢復後、工作狀態會變更為 Production。

修改資源群組

您可以在vCenter的資源群組中移除或新增資源、分離或附加原則、修改排程、或修改任何其他資源群組選項。

關於這項工作

如果要修改資源群組名稱、請勿在VM、資料存放區、原則、備份或資源群組名稱中使用下列特殊字元:

%&\*\$#@!\/:\*?"<>-|;'、。

允許使用底線字元(\_)。

步驟

- 1. 在選擇控制閥外掛程式的左側導覽器窗格中、按一下\*資源群組\*、然後選取資源群組、再按一下\*編輯\*。
- 2. 在\*編輯資源群組\*精靈的左清單中、按一下您要修改的類別、然後輸入您的變更。

您可以在多個類別中進行變更。

3. 單擊\*下一步\*直到看到"摘要"頁面,然後單擊\*完成\*。

刪除資源群組

如果不再需要保護資源群組中的資源、您可以在vCenter中刪除資源群組。從SnapCenter vCenter移除VMware vSphere的VMware vCenter外掛程式之前、您必須確保所有資源群組都已刪除。

關於這項工作

所有資源群組刪除作業都會在強制刪除時執行。刪除作業會將所有原則從 vCenter 資源群組中分離、從 SnapCenter Plug-in for VMware vSphere 移除資源群組、並刪除資源群組的所有備份和快照。

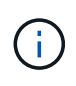

在 SnapVault 關係中、無法刪除上次的 Snapshot 、因此無法刪除資源群組。刪除屬於 SnapVault 關係一部分的資源群組之前、您必須使用 OnCommand 系統管理員或 ONTAP CLI 移 除 SnapVault 關係、然後必須刪除最後一個快照。

步驟

1. 在選擇控制閥外掛程式的左側導覽器窗格中、按一下\*資源群組\*、然後選取資源群組、再按一下\*刪除\*。

2. 在\*刪除資源群組\*確認方塊中、按一下\*確定\*以確認。

### <span id="page-19-0"></span>管理原則

您可以針對SnapCenter VMware vSphere建立、修改、檢視、分離及刪除VMware

vSphere的VMware Plug-in備份原則。執行資料保護作業時、必須使用原則。

#### 分離原則

當您不再希望這些原則管理資源的資料保護時、可以將原則從SnapCenter VMware的支援資源群組中分離出 來。您必須先中斷原則、才能將其移除、或是修改排程頻率。

#### 關於這項工作

將原則從SnapCenter VMware的VMware插件資源群組中分離的準則、與SnapCenter 適用於各個資源群組的準 則有所不同。對於VMware vSphere用戶端資源群組、可以分離所有原則、使資源群組不含原則。不過、若要在 該資源群組上執行任何資料保護作業、您必須附加至少一個原則。

步驟

- 1. 在選擇控制閥外掛程式的左側導覽器窗格中、按一下\*資源群組\*、然後選取資源群組、再按一下\*編輯\*。
- 2. 在\*編輯資源群組\*精靈的\*原則\*頁面上、清除您要分離的原則旁的核取標記。

您也可以檢查原則、將原則新增至資源群組。

3. 在精靈的其餘部分中對資源群組進行任何其他修改、然後按一下「完成」。

#### 修改原則

您可以修改SnapCenter VMware vSphere資源群組適用的VMware vSphere外掛程式原則。當原則附加至資源群 組時、您可以修改頻率、複寫選項、 Snapshot 保留設定或指令碼資訊。

#### 關於這項工作

修改SnapCenter VMware的VMware外掛程式備份原則、不同SnapCenter 於修改以應用程式為基礎的外掛程式 備份原則。修改外掛程式原則時、您不需要將原則從資源群組分離。

在您修改複寫或保留設定之前、應先考量可能的後果。

• 增加複寫或保留設定

備份會持續累積、直到達到新的設定為止。

• 減少複寫或保留設定

執行下一次備份時、會刪除超過新設定的備份。

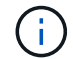

若要修改SnapCenter VMware vCenter外掛程式原則排程、您必須修改外掛程式資源群組中的排 程。

步驟

- 1. 在選擇控制閥外掛程式的左導覽器窗格中、按一下\*原則\*、然後選取原則、再按一下\*編輯\*。
- 2. 修改原則欄位。
- 3. 完成後、按一下\*更新\*。

變更會在下次執行排程備份時生效。

### 刪除原則

如果您不再需要針對SnapCenter VMware vSphere的VMware vSphere進行設定的備份原則、您可能會想要將其 刪除。

開始之前

您必須先將原則從虛擬應用裝置中的所有資源群組中移除SnapCenter 以供參考、才能將其刪除。

步驟

1. 在選擇控制閥外掛程式的左導覽器窗格中、按一下\*原則\*、然後選取原則、再按一下\*移除\*。

2. 在確認對話方塊中、按一下\*確定\*。

### <span id="page-21-0"></span>管理備份

您可以重新命名及刪除SnapCenter VMware vSphere的VMware vSphere的VMware vCenter外掛程式所執行的備份。您也可以同時刪除多個備份。

重新命名備份

如果您想要提供更好的名稱來改善搜尋能力、可以重新命名SnapCenter VMware vSphere備份的Rename Plugin。

步驟

1. 按一下「功能表」並選取「主機與叢集」功能表選項、然後選取虛擬機器、再選取「組態」索引標籤、然後 按一下「\* SnapCenter VMware vSphere的\*套件\*」區段中的「備份」。

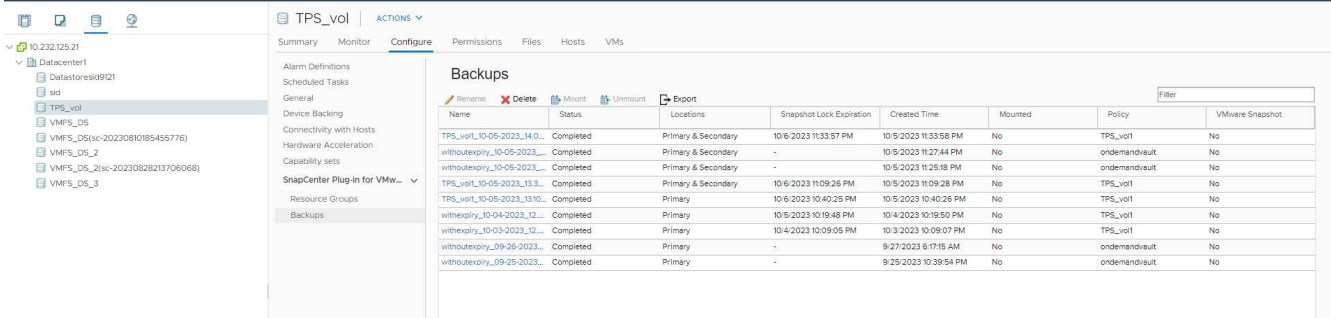

- 2. 在「Configure(設定)」索引標籤上、選取備份、然後按一下「\* Rename(\*重新命名)」。
- 3. 在「重新命名備份」對話方塊中、輸入新名稱、然後按一下「確定」。

請勿在VM、資料存放區、原則、備份或資源群組名稱中使用下列特殊字元:&\*\$#@!V:\*?"<>-|;'、。允 許使用底線字元 ()。

刪除備份

如果您不再需要備份來執行其他資料保護作業、可以刪除SnapCenter VMware vSphere備份的VMware vCenter 外掛程式。您可以同時刪除一個備份或刪除多個備份。

開始之前

您無法刪除已掛載的備份。您必須先卸載備份、才能刪除備份。

#### 關於這項工作

次要儲存設備上的快照是由您的 ONTAP 保留設定所管理、而非由 SnapCenter VMware 外掛程式所管理。 因 此、當您使用 SnapCenter VMware 外掛程式刪除備份時、主儲存設備上的快照會被刪除、但不會刪除次儲存設 備上的快照。如果次要儲存設備上仍有 Snapshot 、則 SnapCenter VMware 外掛程式會保留與備份相關的中繼 資料、以支援還原要求。當 ONTAP 保留程序刪除次要快照時、 SnapCenter VMware 外掛程式會使用定期執行 的清除工作來刪除中繼資料。

1. 按一下「功能表」並選取「主機與叢集」功能表選項、然後選取虛擬機器、再選取「組態」索引標籤、然後 按一下「\* SnapCenter VMware vSphere的\*套件\*」區段中的「備份」。

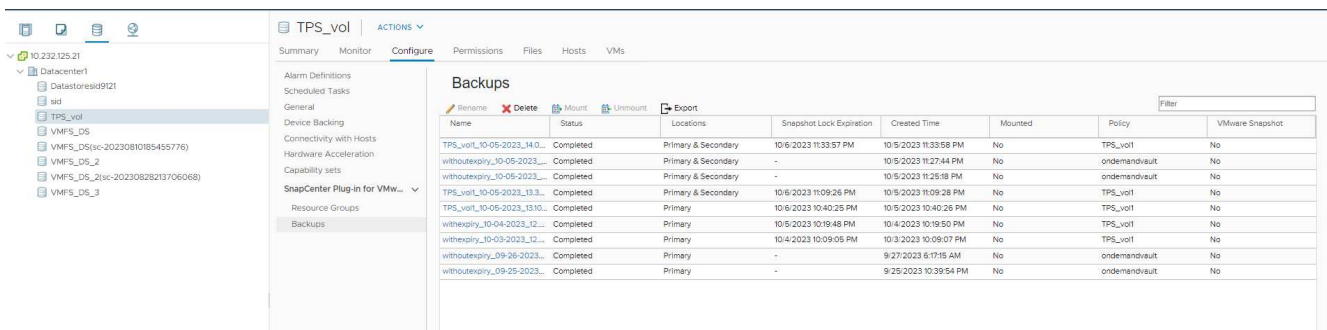

2. 選取一或多個備份、然後按一下\*刪除\*。

您最多可以選取40個要刪除的備份。

- 3. 單擊\*確定\*確認刪除操作。
- 4. 按一下左側vSphere功能表列上的重新整理圖示、即可重新整理備份清單。

#### 版權資訊

Copyright © 2024 NetApp, Inc. 版權所有。台灣印製。非經版權所有人事先書面同意,不得將本受版權保護文件 的任何部分以任何形式或任何方法(圖形、電子或機械)重製,包括影印、錄影、錄音或儲存至電子檢索系統 中。

由 NetApp 版權資料衍伸之軟體必須遵守下列授權和免責聲明:

此軟體以 NETAPP「原樣」提供,不含任何明示或暗示的擔保,包括但不限於有關適售性或特定目的適用性之 擔保,特此聲明。於任何情況下,就任何已造成或基於任何理論上責任之直接性、間接性、附隨性、特殊性、懲 罰性或衍生性損害(包括但不限於替代商品或服務之採購;使用、資料或利潤上的損失;或企業營運中斷),無 論是在使用此軟體時以任何方式所產生的契約、嚴格責任或侵權行為(包括疏忽或其他)等方面,NetApp 概不 負責,即使已被告知有前述損害存在之可能性亦然。

NetApp 保留隨時變更本文所述之任何產品的權利,恕不另行通知。NetApp 不承擔因使用本文所述之產品而產 生的責任或義務,除非明確經過 NetApp 書面同意。使用或購買此產品並不會在依據任何專利權、商標權或任何 其他 NetApp 智慧財產權的情況下轉讓授權。

本手冊所述之產品受到一項(含)以上的美國專利、國外專利或申請中專利所保障。

有限權利說明:政府機關的使用、複製或公開揭露須受 DFARS 252.227-7013(2014 年 2 月)和 FAR 52.227-19(2007 年 12 月)中的「技術資料權利 - 非商業項目」條款 (b)(3) 小段所述之限制。

此處所含屬於商業產品和 / 或商業服務(如 FAR 2.101 所定義)的資料均為 NetApp, Inc. 所有。根據本協議提 供的所有 NetApp 技術資料和電腦軟體皆屬於商業性質,並且完全由私人出資開發。 美國政府對於該資料具有 非專屬、非轉讓、非轉授權、全球性、有限且不可撤銷的使用權限,僅限於美國政府為傳輸此資料所訂合約所允 許之範圍,並基於履行該合約之目的方可使用。除非本文另有規定,否則未經 NetApp Inc. 事前書面許可,不得 逕行使用、揭露、重製、修改、履行或展示該資料。美國政府授予國防部之許可權利,僅適用於 DFARS 條款 252.227-7015(b) (2014年2月) 所述權利。

商標資訊

NETAPP、NETAPP 標誌及 <http://www.netapp.com/TM> 所列之標章均為 NetApp, Inc. 的商標。文中所涉及的所 有其他公司或產品名稱,均為其各自所有者的商標,不得侵犯。